## Cómo cambiar el método de pago para la deducción automática del plan de pago de matrícula

El proceso para cambiar su método de pago para su próxima cuota del Plan de Pago de Matrícula (TPP) tiene 2 pasos principales. Una vez que haya iniciado sesión en su cuenta SLCCPay+, el PASO UNO le pedirá que agregue un NUEVO método de pago si el que desea usar aún no está guardado en el archivo. EL PASO DOS hará que asocies ese método de pago con una de las próximas cuotas. Para que todas las cuotas futuras se carguen al nuevo método de pago, deberá repetir el PASO DOS para cada cuota futura. Haga Log in en su My SLCC en https://my.slcc.edu

Busque SLCCPay+ y haga click en Payments & Refunds(Pagos y Reembolsos):

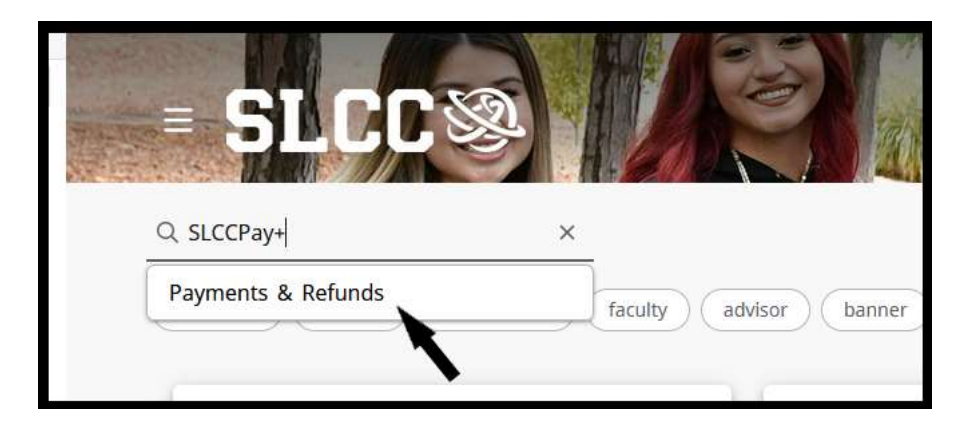

 Una vez que haga clic en Pagos y Reembolsos (Payments & Refunds), aparecerá un nuevo cuadro con SLCCPay+ para Iniciar sesión

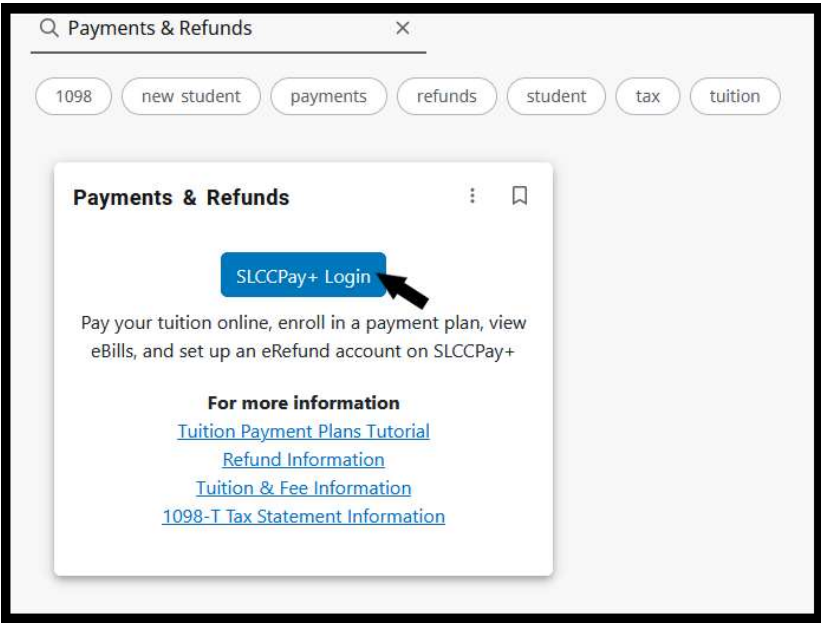

Haga clic en SLCC+ Iniciar sesión y se abrirá una nueva pestaña en su navegador con la pantalla SLCCPay+

 Si su método de pago preferido ya está guardado en su cuenta SLCCPay+, vaya al PASO DOS. De lo contrario, continúe con el PASO UNO.

PASO UNO: Agregue y guarde un nuevo método de pago en SLCCPay+

1. Haga click en Payment Profile.

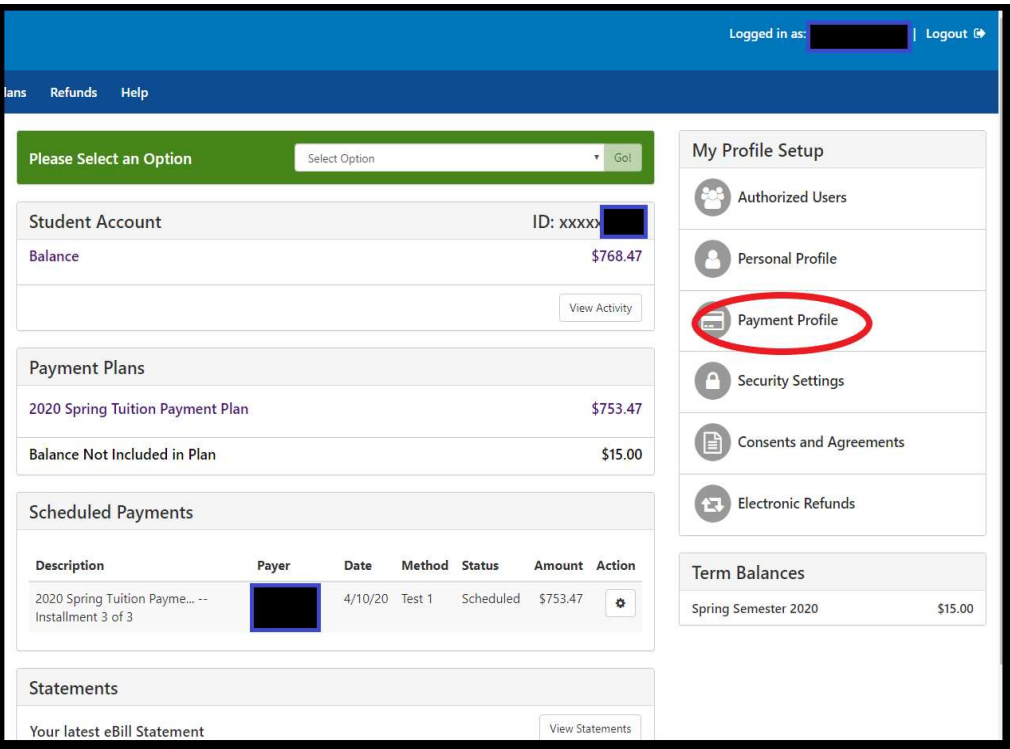

2. Bajo Agregar nuevo método de pago (Add New Payment Method), haga clic en el menú desplegable junto a Método (Method) y elija entre las opciones. Luego haga click en Seleccionar (Select). Esto abrirá una sección de Información de la cuenta a continuación.

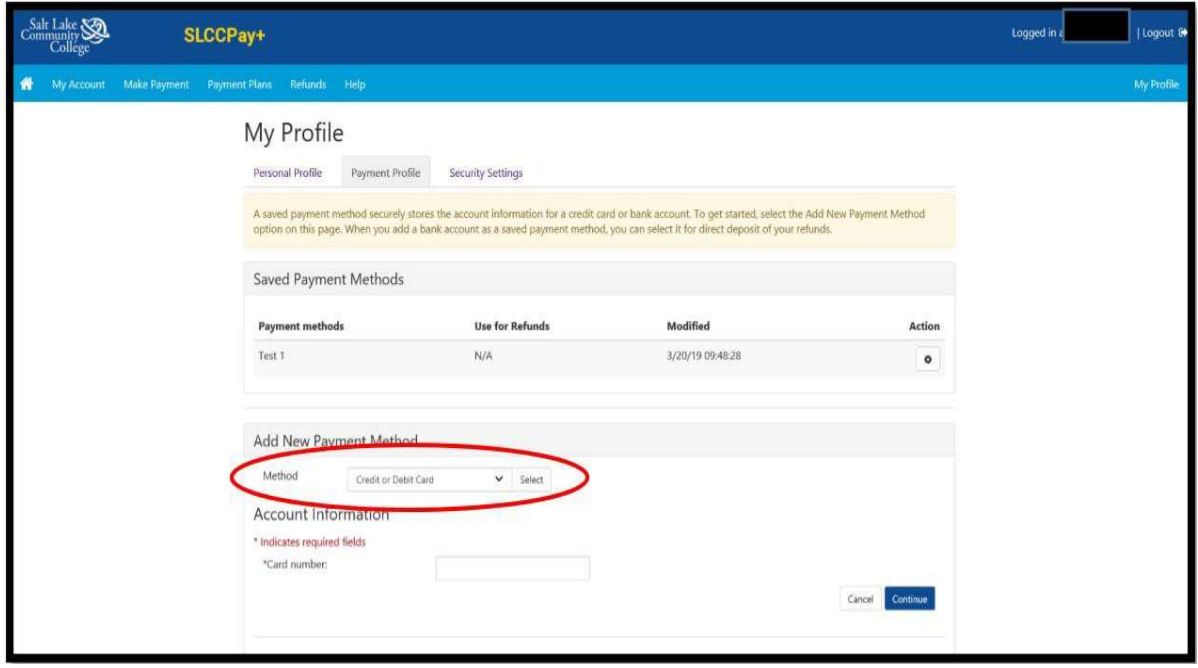

3. Continúe para agregar la información según se le solicite. Por favor asegúrese de que la información ingresada sea correcta.

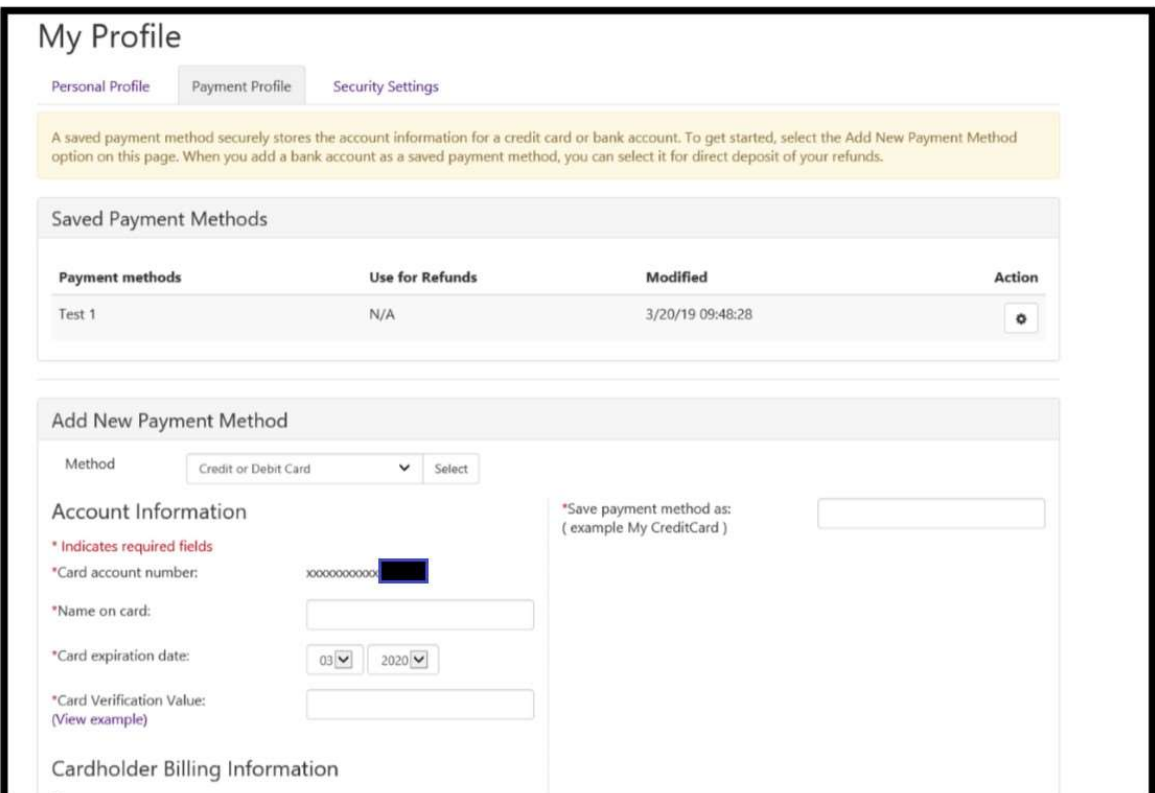

4. Una vez ingresada toda la información, haga clic en **Continuar (Continue)** para guardar el método.

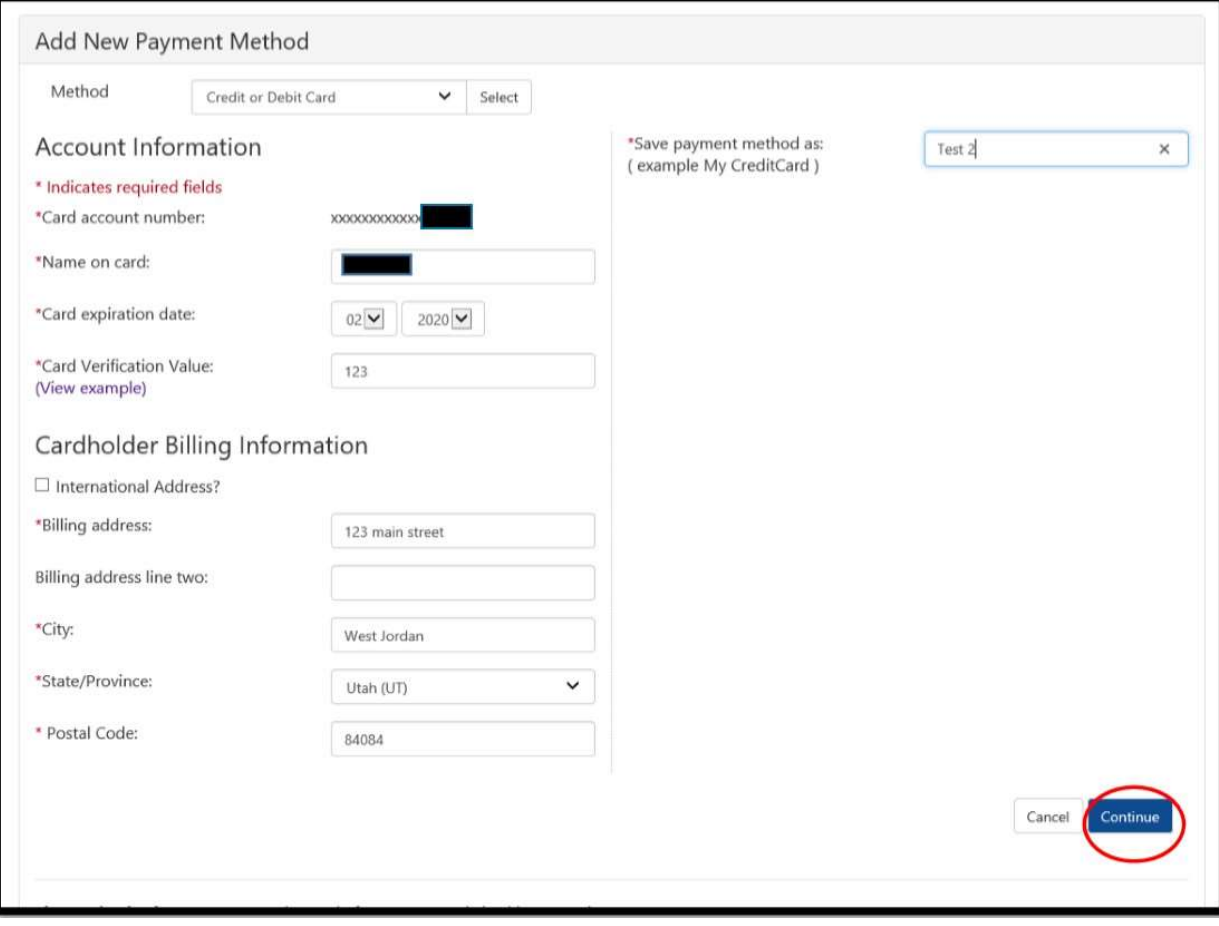

5. Una vez que haya finalizado, haga clic en el botón Inicio con forma de casa para volver al menú principal.

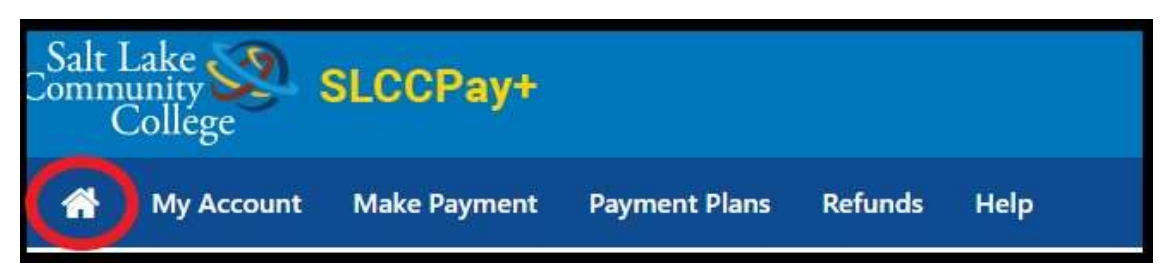

## PASO DOS: Cambiar la cuota del plan de pago de matrícula a un nuevo método de pago

\*\*NOTA: No podrá eliminar el método de pago conectado a su Plan de pago de matrícula hasta que haya programado las cuotas para que se carguen a otro método de pago.

1. Una vez en su página de inicio, en la sección Planes de Pago (Payment Plans), haga clic en el ícono de rueda debajo de Acción (Action) junto a la cuota cuyo pago desea cambiar. Luego seleccione Programar (Schedule) en el menú desplegable

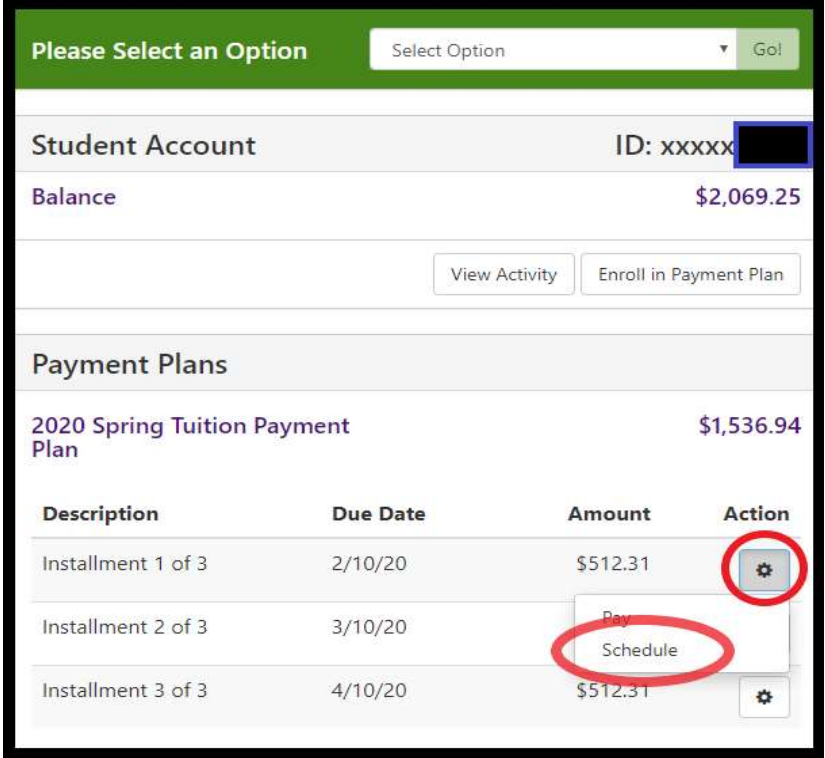

2. Esto abrirá la ventana Pago a plazos. Puede verificar qué cuota está programando consultando la Fecha de vencimiento (Due Date). Haga clic en el botón Continuar (Continue) en la esquina inferior derecha para continuar a la pantalla Método (Method screen).

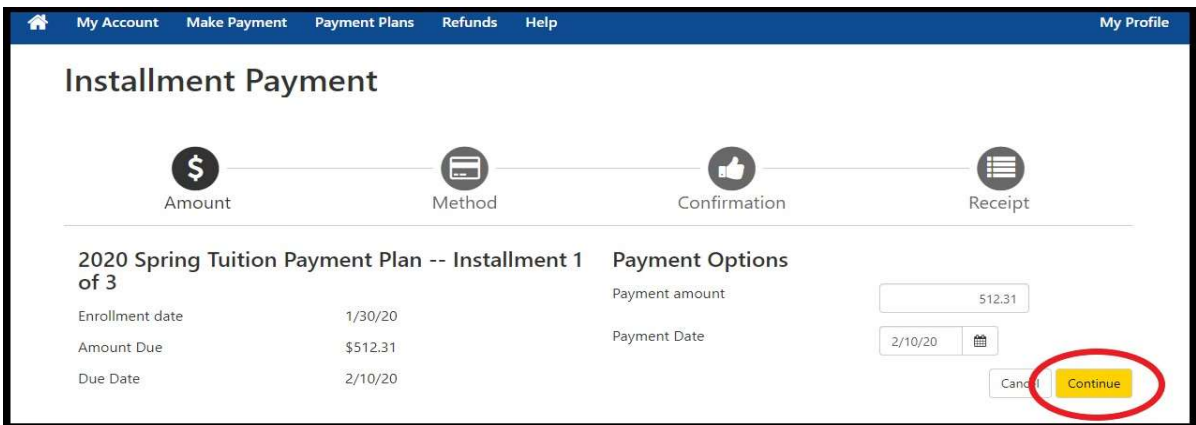

3. En el menú desplegable junto a Método (Method), seleccione el método de pago preferido que desea aplicar a su próxima cuota. Luego haga clic en Continuar (Continue).

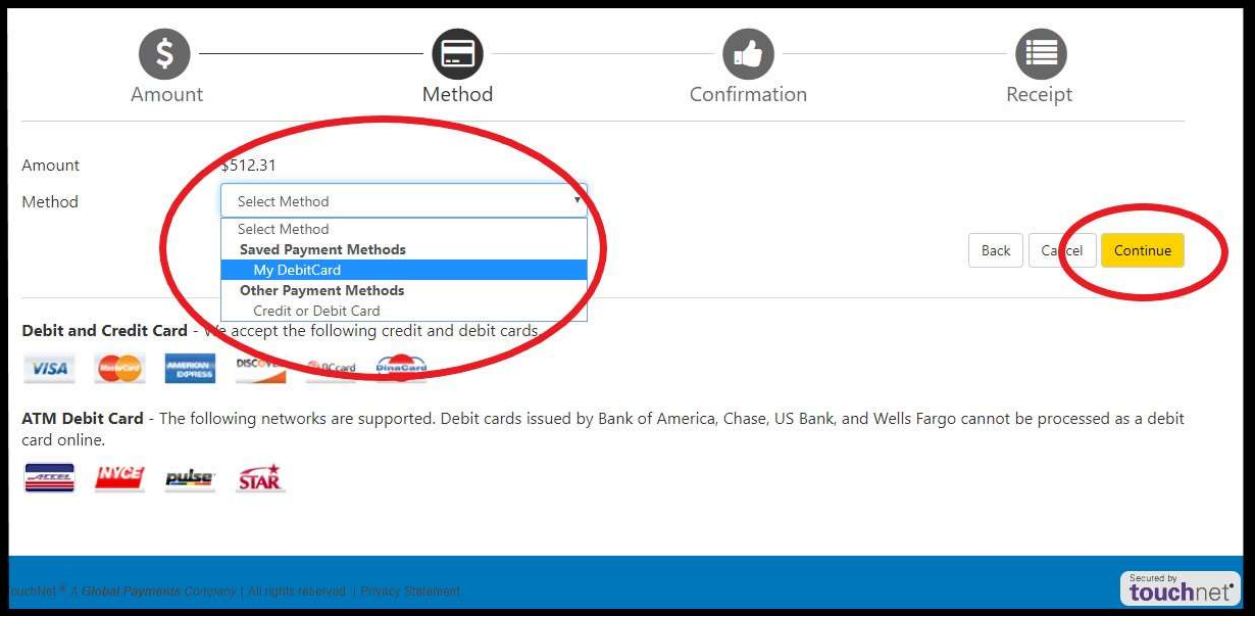

4. Una vez en el paso de Confirmación (Confirmation), verifica que toda la información sea correcta. En caso contrario, realice los ajustes necesarios. Haga clic en el botón Programar pago (Schedule Payment) en la parte inferior derecha de la pantalla para finalizar los cambios.

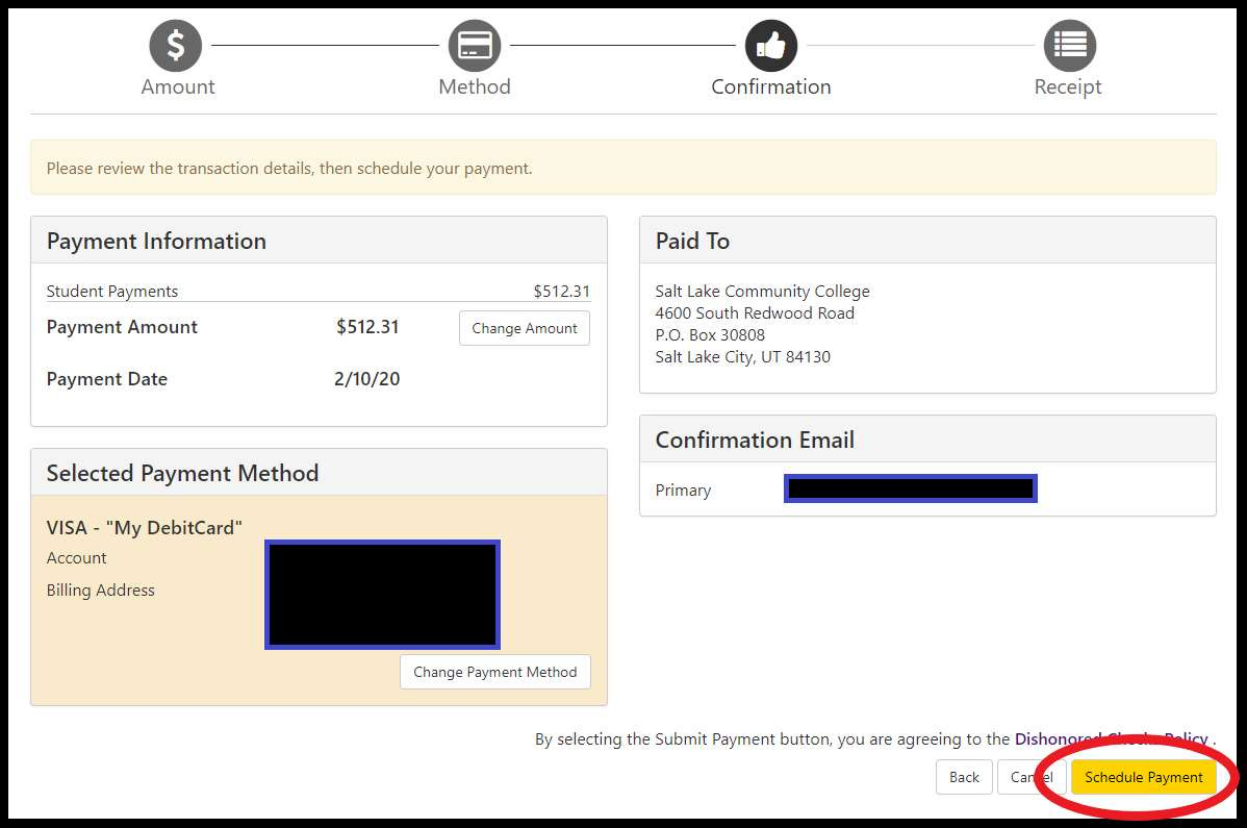

NOTA IMPORTANTE: Tendrás que completar el PASO 2 para cada una de tus futuras cuotas si quieres que todas se carguen en el mismo método de pago.